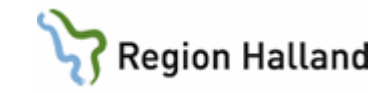

# **VAS – Läkemedel NCS – In- och utfarter**

#### **Hitta i dokumentet**

**[Syfte](#page-0-0)** [Dokumentera In-](#page-1-0) och utfart [Registrering av In-](#page-4-0) och utfart [Dokumentera utsättning av In-](#page-6-0) och utfart [Makulering av In-](#page-8-0) och utfart [Visa placering](#page-9-0)

**[Historik](#page-9-1)** [Utskrift](#page-10-0) [Övriga funktioner i In-](#page-10-1) och utfarter [Uppdaterat från föregående version](#page-11-0)

#### <span id="page-0-0"></span>**Syfte**

Denna manual beskriver hur du går tillväga för att hantera in- och utfarter i Öppenvårdstempkurvan, Dagvårdslistan eller Ordinationslistan SV.

Knappen för in- och utfarter hittas på samma ställe i de tre olika listorna: Öppenvårdstempkurva, Dagvårdslista och Ordinationslista SV. In- och utfarter dokumenteras, registreras och makuleras på samma sätt oavsett lista.

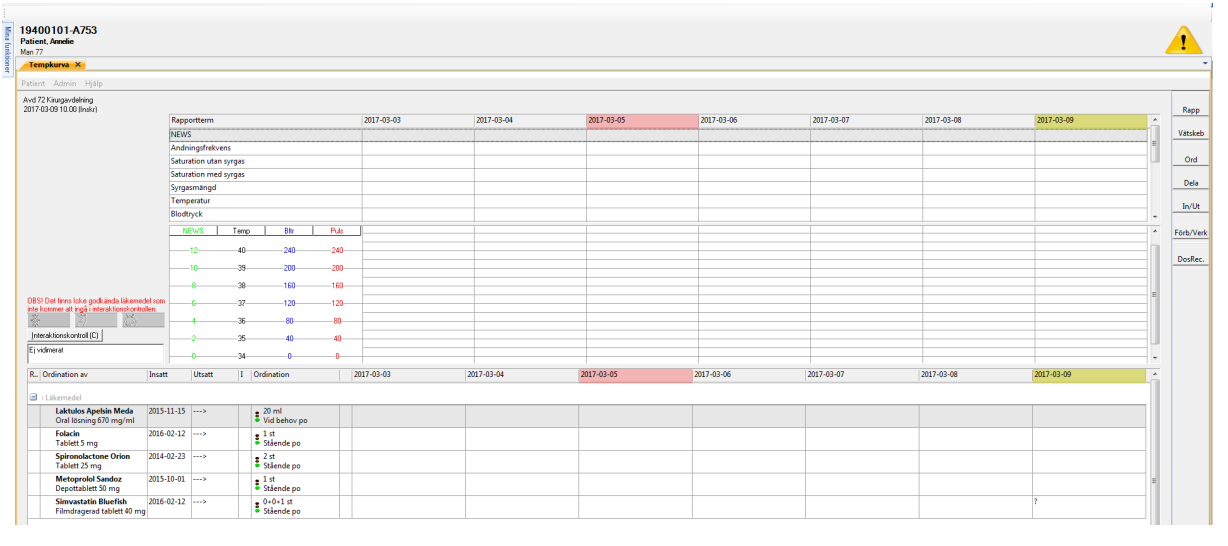

Manual: VAS - Läkemedel NCS - In- och utfarter Sida 1 av 12 Fastställd av: Objektledare, Godkänt: 2022-12-15 Huvudförfattare: Skoglund Annelie RK

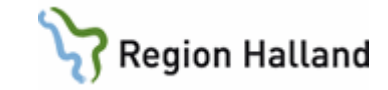

#### <span id="page-1-0"></span>**Dokumentera In- och utfart**

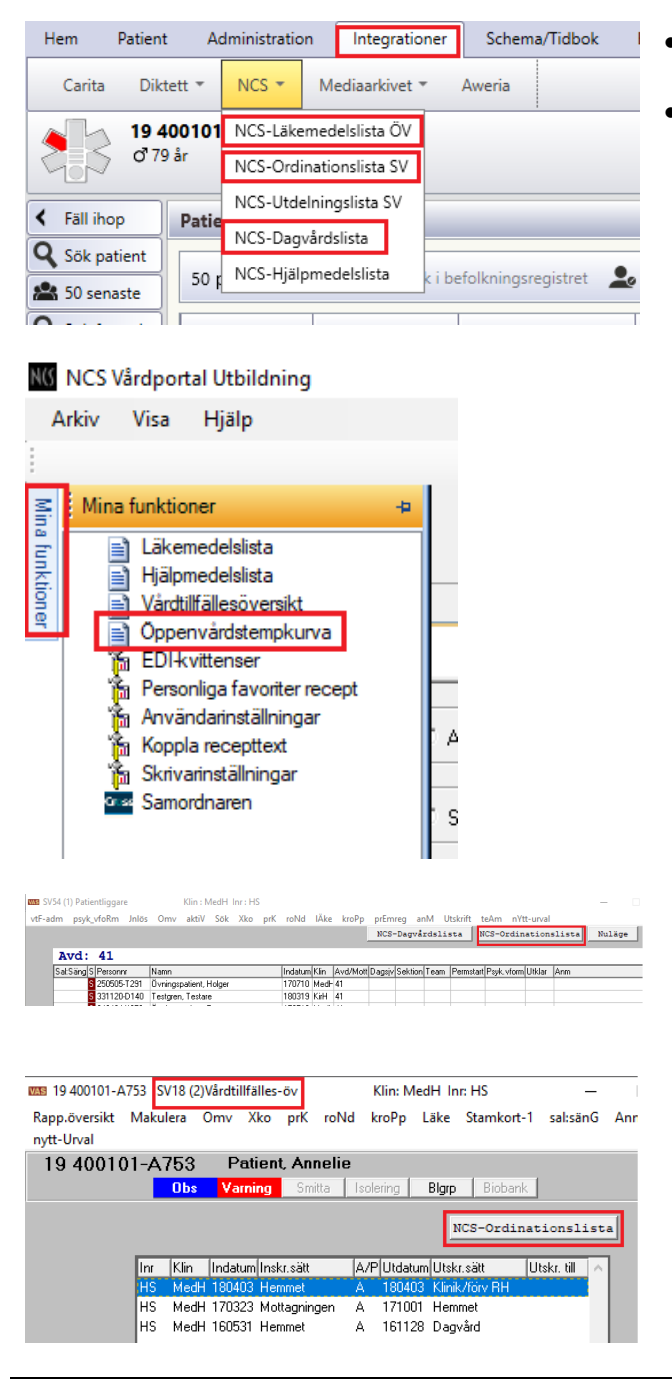

- Välj patient i VAS.
- Öppna upp aktuell Ordinationslista.
	- **Dagvårdslistan**: För att öppna upp NCS-Dagvårdslista **krävs** ett **bokat dagvårdsbesök** i VAS. **Dagvårdslistan öppnas** via flik **Integrationer i VAS**.
	- **Öppenvårdstempkurvan**: Öppnas upp **via NCS-Läkemedelslista ÖV**, fliken **Mina funktioner**. Öppenvårdstempkurvan är klinikbunden.

- **Ordinationslista SV**: För att öppna upp Ordinationslista SV finns flera vägar:
	- 1. Öppna via **Patientliggare SV54 i VAS**.
	- 2. Öppna via **Vårdtillfällesöversikt SV18 i VAS**.
	- 3. Öppna via flik **Integrationer i VAS**.

Manual: VAS - Läkemedel NCS - In- och utfarter Sida 2 av 12 Fastställd av: Objektledare, Godkänt: 2022-12-15 Huvudförfattare: Skoglund Annelie RK

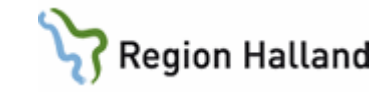

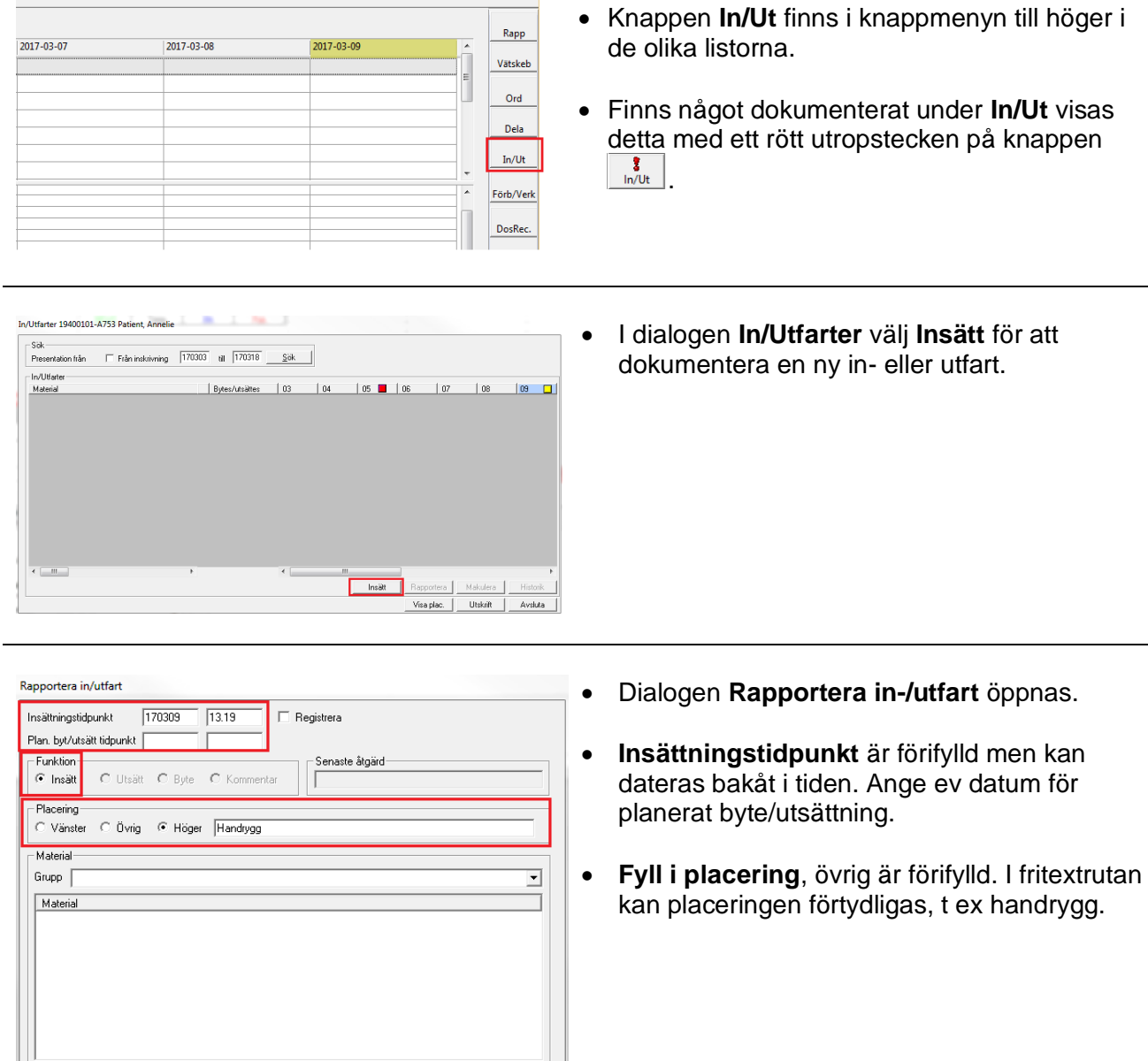

Manual: VAS - Läkemedel NCS - In- och utfarter Sida 3 av 12 Fastställd av: Objektledare, Godkänt: 2022-12-15 Huvudförfattare: Skoglund Annelie RK

 $0K$ J L  $+Fler$  Avbryt

- Kommentar -

Rapportera in/utfart

-<br>Placering

Material-Grupp | Infarter

Material

Artärnål **Exitement**<br>CDK - Central dialyskateter<br>CVK - Central venkateter EDA-kateter<br>Intraossiös nål<br>NAK - Navelartärkateter<br>NVK - Navelvenkateter PD-kateter - Peritonealdialysk EVK blå 0.9 mm Kommenta

Plan. byt/utsätt tidpunkt Funktion<br>
G Insätt

Insättningstidpunkt 170309 13.19

Vänster C Övrig G Höger Handrygg

C Utsätt C Byte C Kommentar

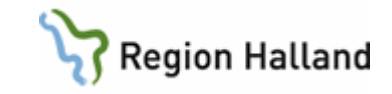

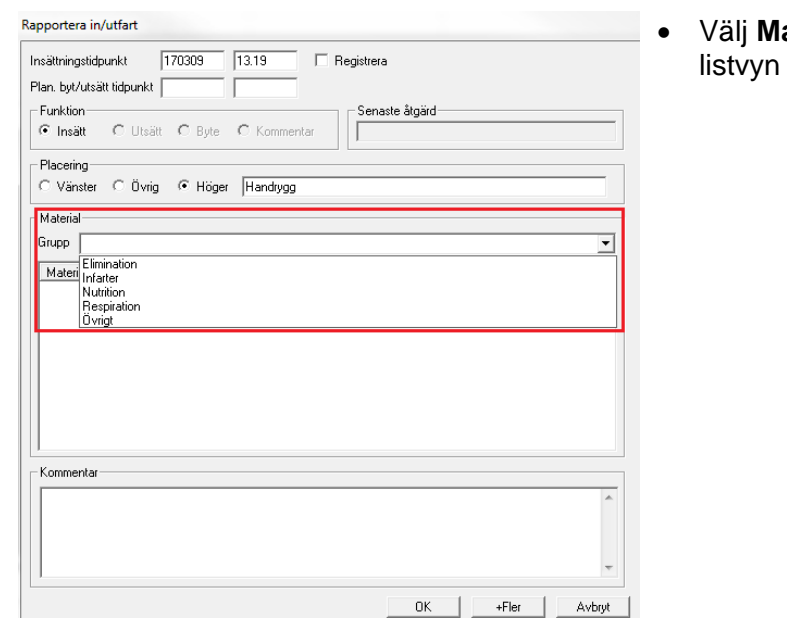

aterial Grupp genom att öppna upp med pilen i höger kant.

• **Markera** aktuellt **material** i rullisten.  $\Box$  Registrera • Vid behov kan en **kommentar** skrivas i Senaste åtgärd kommentarsfältet, t ex hur insticksstället ser ut.  $\overline{\mathbf{r}}$ 

 $\overline{\phantom{a}}$ 

• **Välj OK** för att **spara** eller **+Fler** för att dokumentera ytterligare in- och utfart.

• I dialogen In/Utfarter presenteras den dokumenterade in- eller utfarten.

Manual: VAS - Läkemedel NCS - In- och utfarter Sida 4 av 12 Fastställd av: Objektledare, Godkänt: 2022-12-15 Huvudförfattare: Skoglund Annelie RK

 $0K$ 

T.

 $+Fler$ ╖ Avbryt

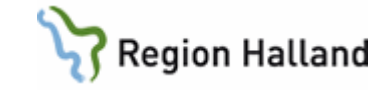

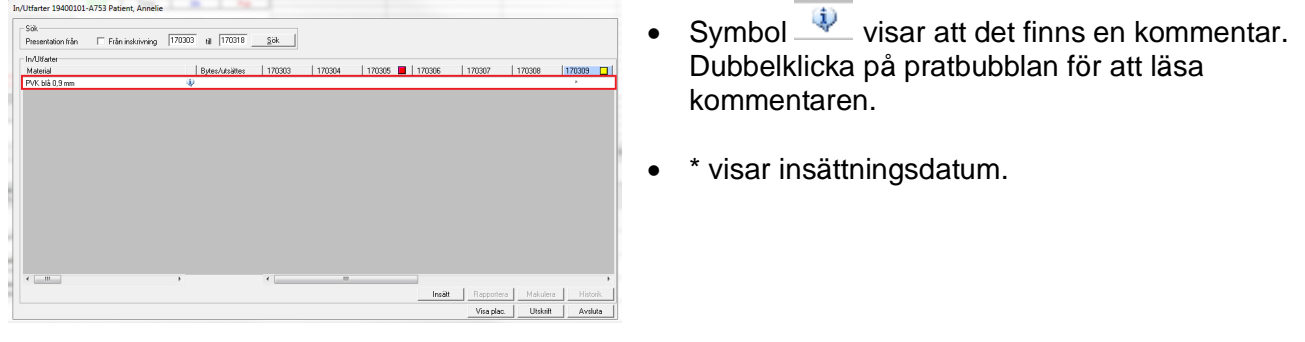

#### <span id="page-4-0"></span>**Registrering av In- och utfart**

• En in- och utfart som patient har vid ankomst till enhet/klinik men som inte är dokumenterad under In/Ut ska registreras.

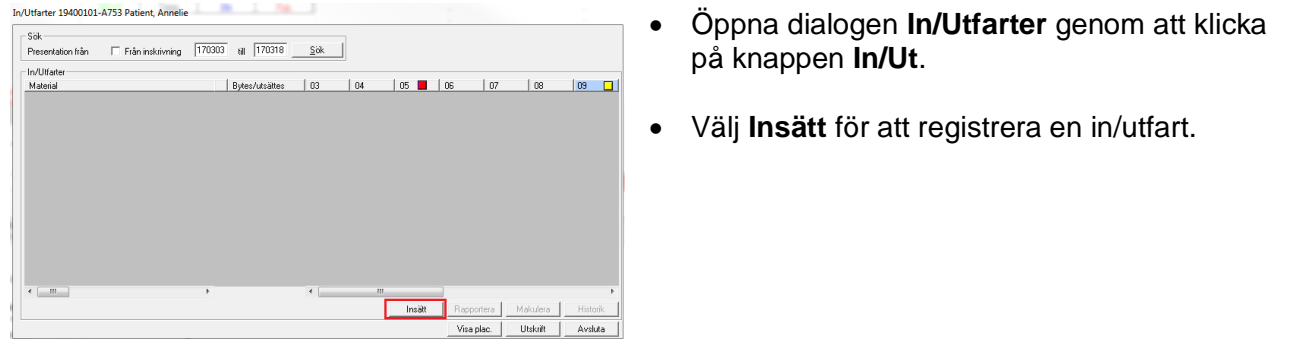

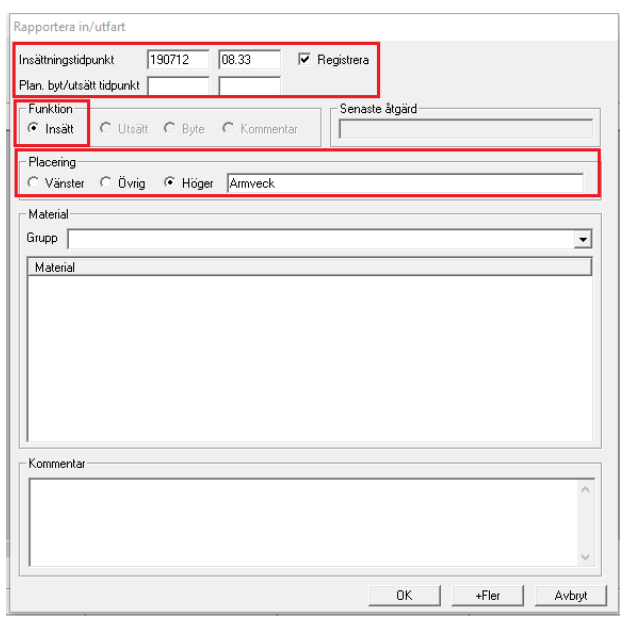

- Dialogen **Rapportera in/utfart** öppnas.
- **Insättningstidpunkt** är förifylld men kan dateras bakåt i tiden. Ange ev datum för planerat byte/utsättning.
- Sätt en **bock** i rutan för **Registrera**.
- **Fyll i placering**, övrig är förifylld. I fritextrutan kan placeringen förtydligas, t ex armveck.

Manual: VAS - Läkemedel NCS - In- och utfarter Sida 5 av 12 Fastställd av: Objektledare, Godkänt: 2022-12-15 Huvudförfattare: Skoglund Annelie RK

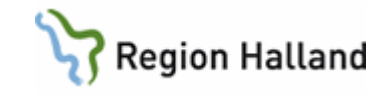

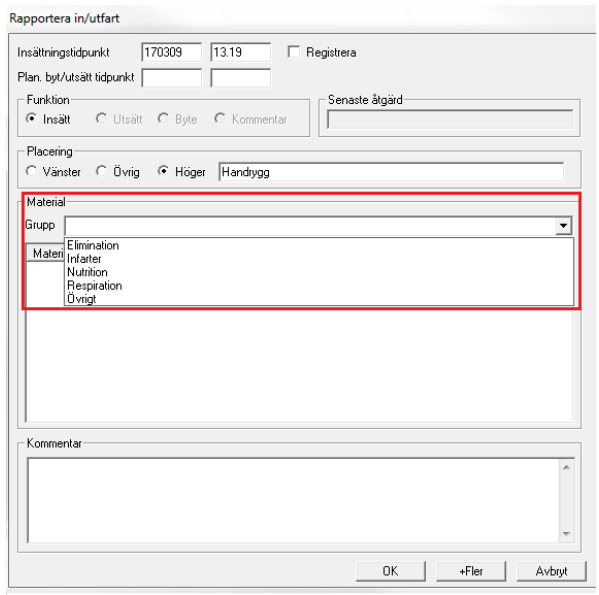

• **Välj Material Grupp** genom att öppna upp listvyn med pilen i höger kant.

- **Markera material** i rullisten.
- Vid behov kan en **kommentar** skrivas i kommentarsfältet, t ex hur insticksstället ser ut eller om det är kommunssk som satt KAD.
- **Välj OK** för att **spara** eller **+Fler** för att dokumentera ytterligare in- och utfart.

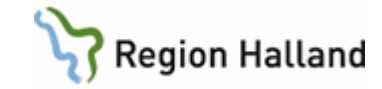

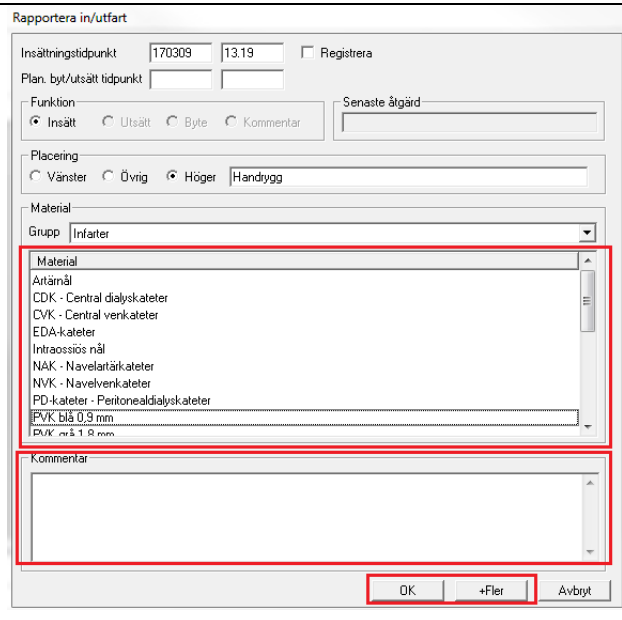

### <span id="page-6-0"></span>**Dokumentera utsättning av In- och utfart**

- För samtliga in- och utfarter som dras/sätts ut, ska utsättningen dokumenteras. Kvarliggande in- och utfarter såsom kronisk KAD eller subcutan venport ska inte sättas ut.
	- Öppna dialogen **In/Utfarter** genom att klicka på knappen **In/Ut**.
	- Markera den in- eller utfart som ska sättas ut och klicka på knappen **Rapportera**.

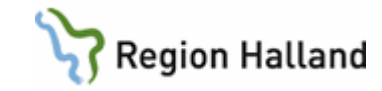

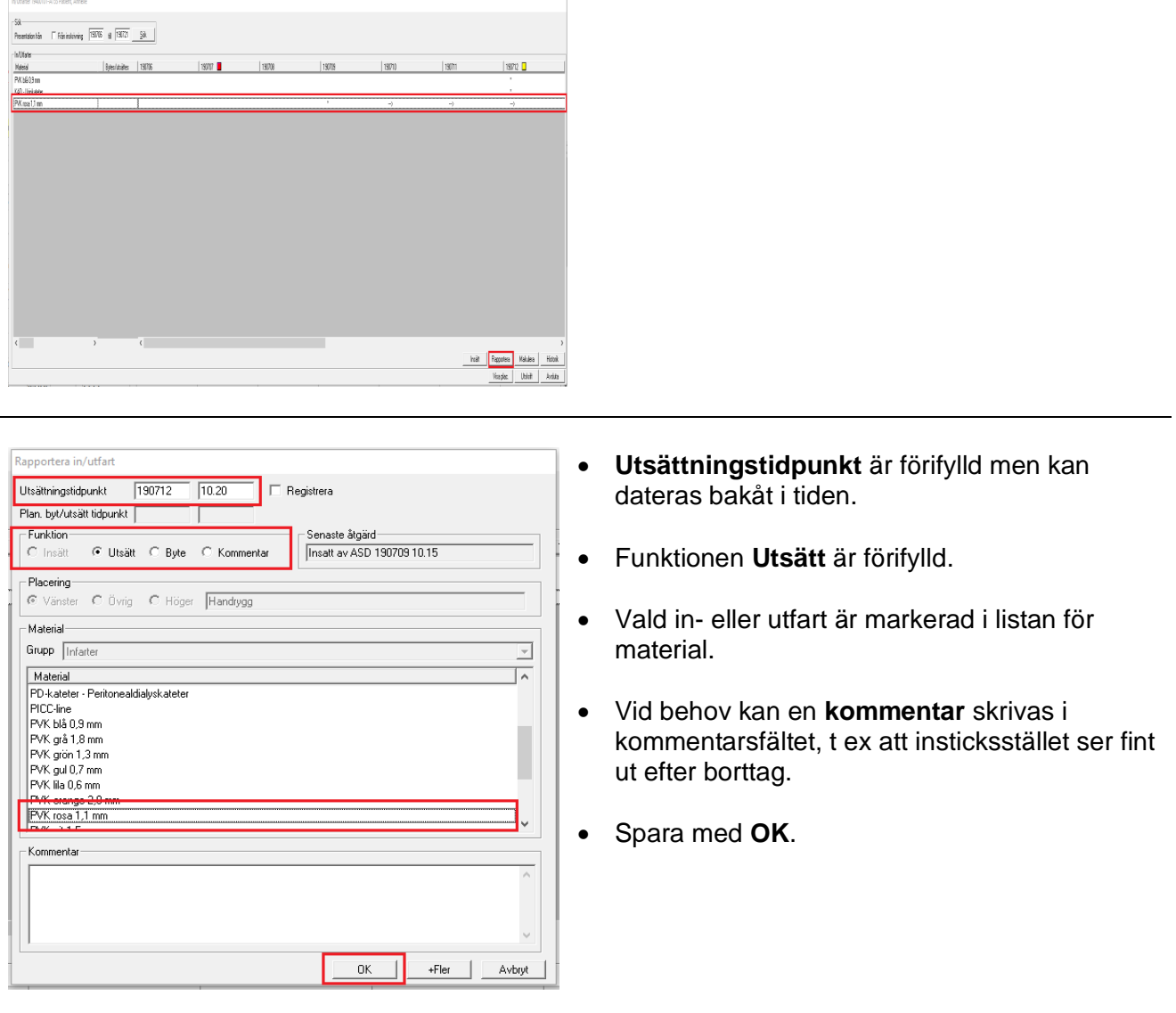

• Den utsatta in- eller utfartern visas nu med 0 vid datum för utsättning.

Manual: VAS - Läkemedel NCS - In- och utfarter Sida 8 av 12 Fastställd av: Objektledare, Godkänt: 2022-12-15 Huvudförfattare: Skoglund Annelie RK

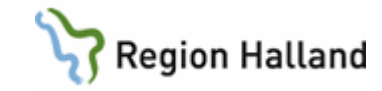

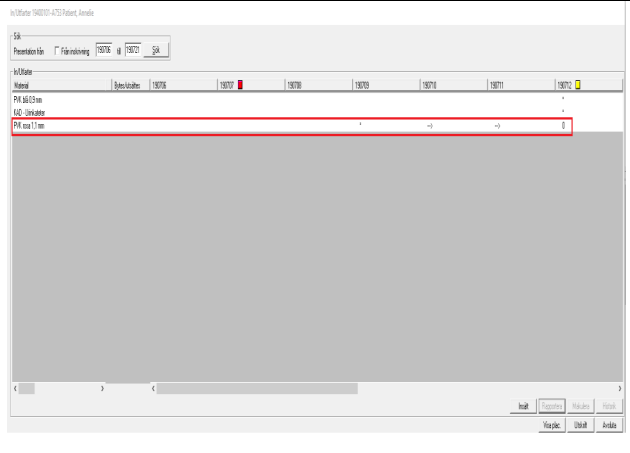

### <span id="page-8-0"></span>**Makulering av In- och utfart**

- In- och utfarter som blivit felaktigt dokumenterade.
- Kommentarer som blivit felaktigt registrerade.

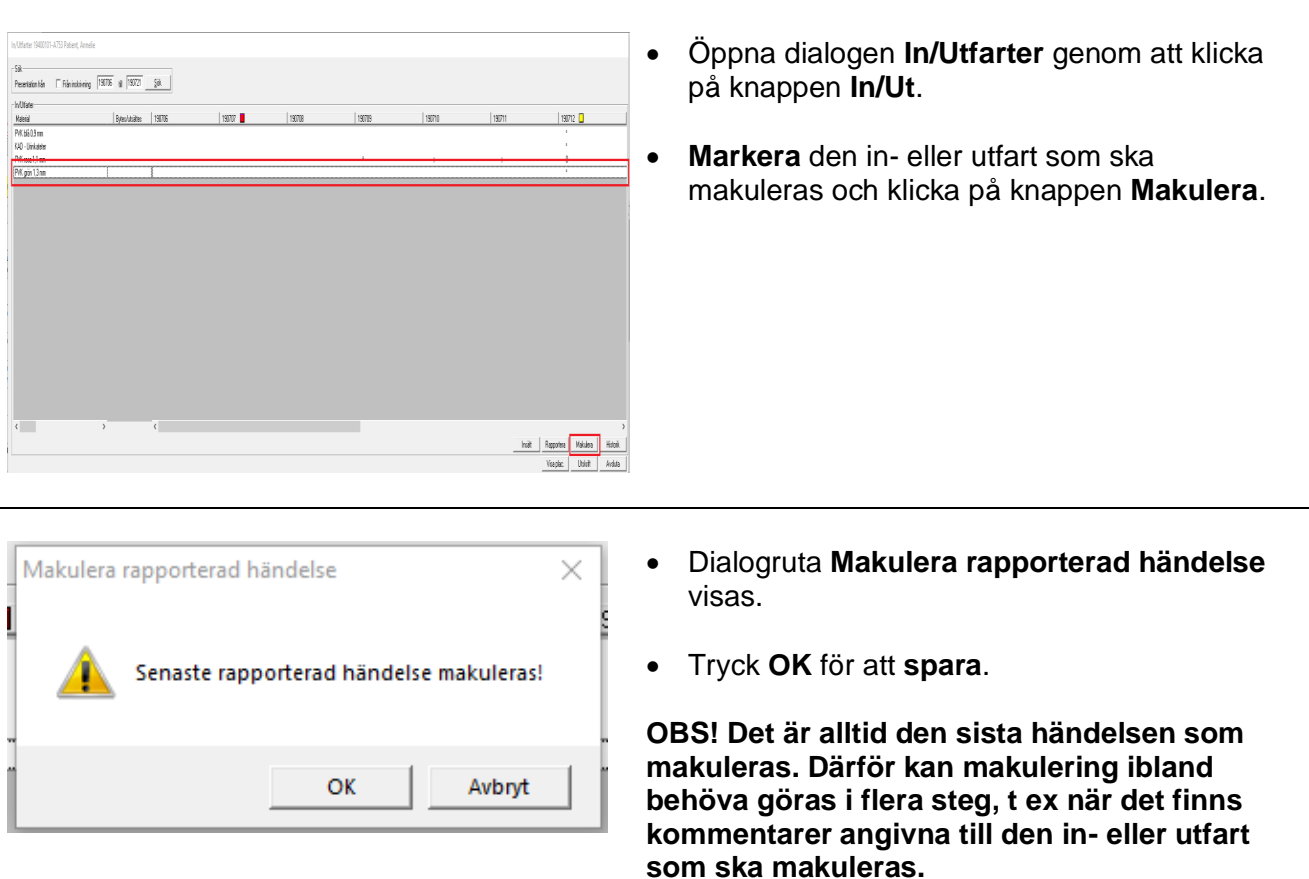

Manual: VAS - Läkemedel NCS - In- och utfarter Sida 9 av 12 Fastställd av: Objektledare, Godkänt: 2022-12-15 Huvudförfattare: Skoglund Annelie RK

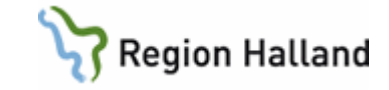

### <span id="page-9-0"></span>**Visa placering**

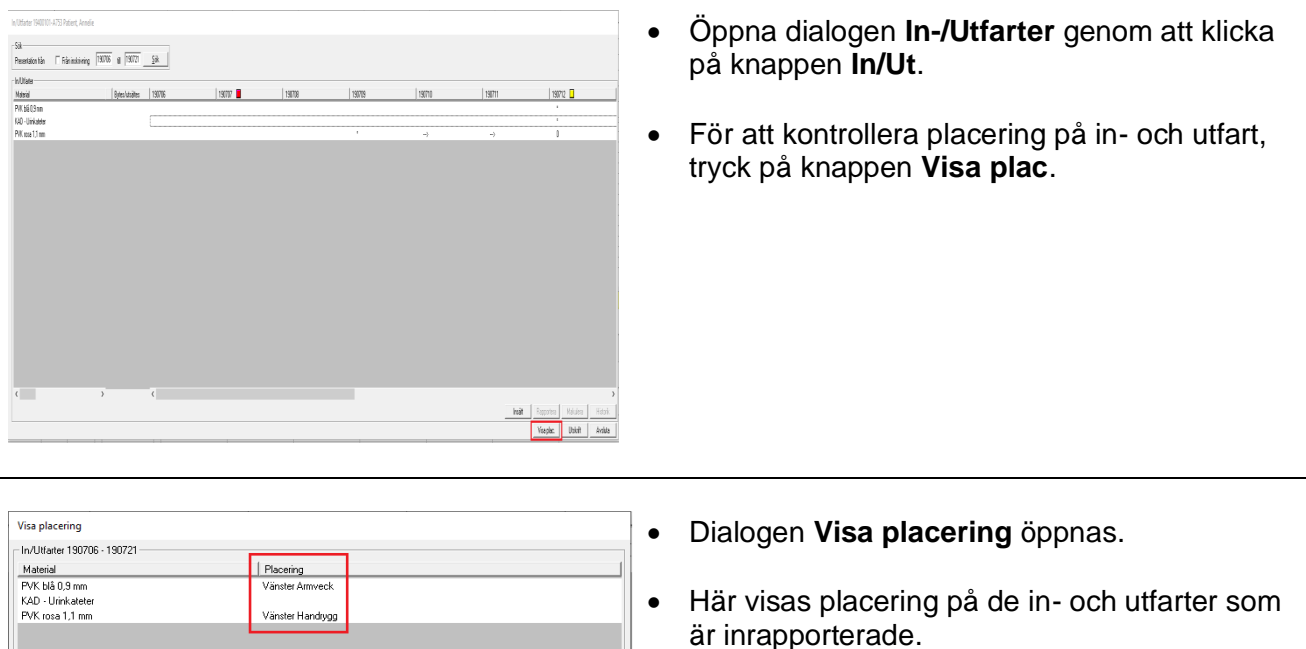

Historik | Avsluta

#### <span id="page-9-1"></span>**Historik**

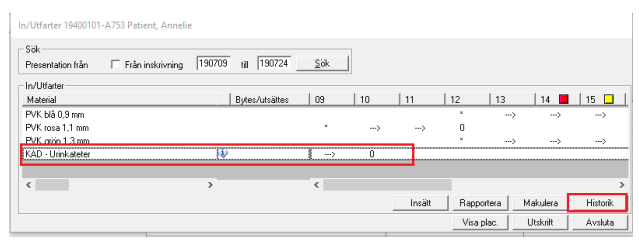

- Öppna dialogen **In/Utfarter** genom att klicka på knappen **In/Ut**.
- **Markera** aktuell in- eller utfart och klicka på **Historik**.

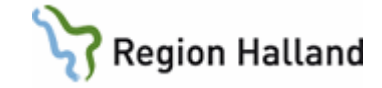

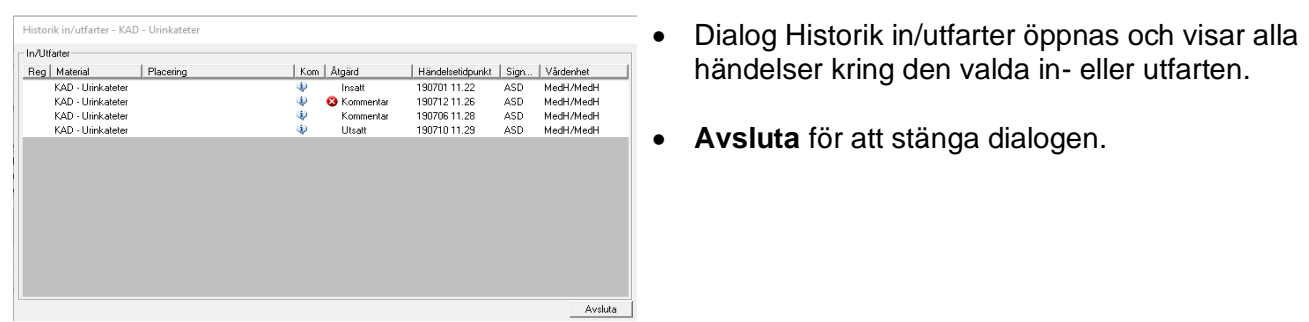

# <span id="page-10-0"></span>**Utskrift**

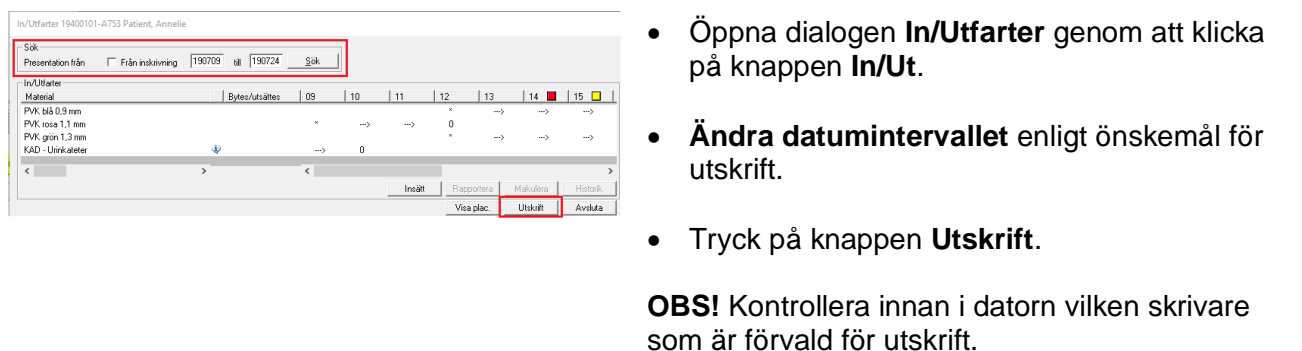

### <span id="page-10-1"></span>**Övriga funktioner i In- och utfarter**

- De material som kan väljas i In/Utfarter är grupperade i fem olika grupper:
	- $\circ$  Elimination
	- o Infarter
	- o Nutrition
	- o Respiration
	- o Övrigt

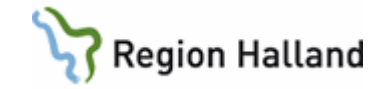

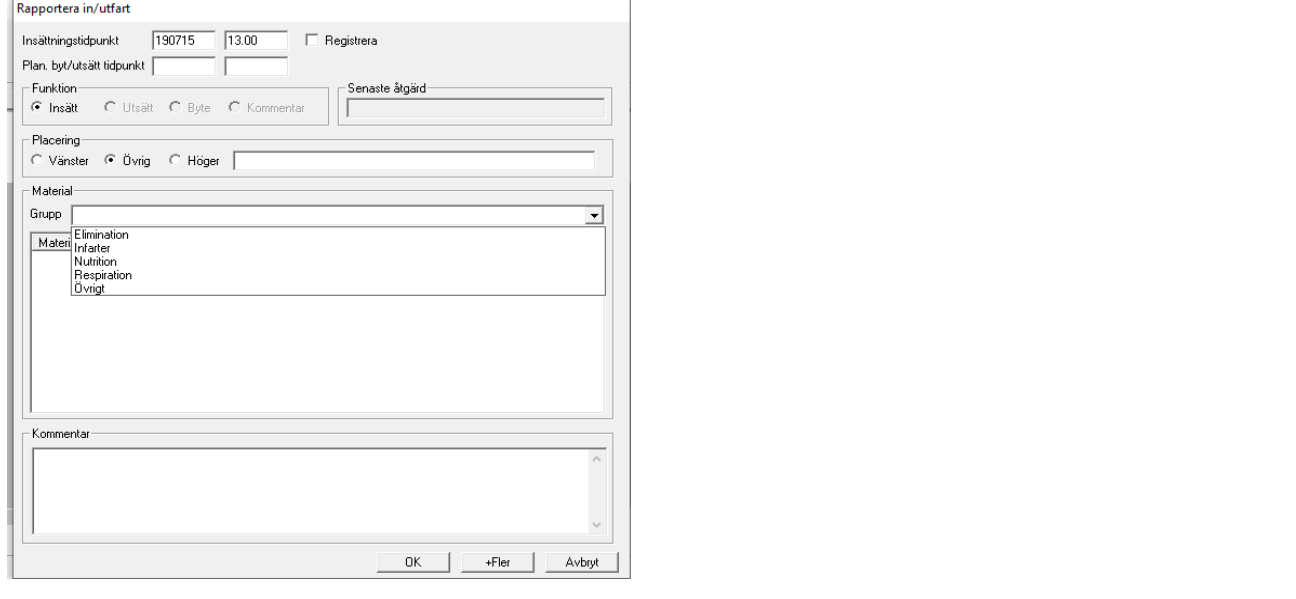

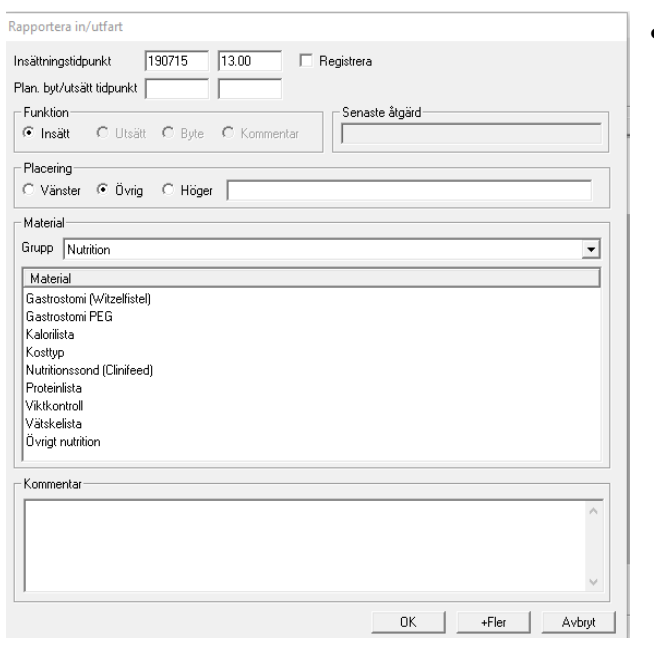

• När gruppen är vald visas de material som ingår och kan väljas i respektive grupp. T ex: Grupp: Nutrition Material: Vätskelista

Manual - [NCS In och utfarter](https://vardgivare.regionhalland.se/app/uploads/2021/03/Utbildningsmaterial-Manual-Material-NCS-In-och-Utfarter.pdf) **Länk till förteckning över alla de material som** går att välja i NCS In/utfarter.

## <span id="page-11-0"></span>**Uppdaterat från föregående version**

Uppdaterat länk till förteckning över material att välja i NCS in/utfarter.

Manual: VAS - Läkemedel NCS - In- och utfarter Sida 12 av 12 av 12 Fastställd av: Objektledare, Godkänt: 2022-12-15 Huvudförfattare: Skoglund Annelie RK